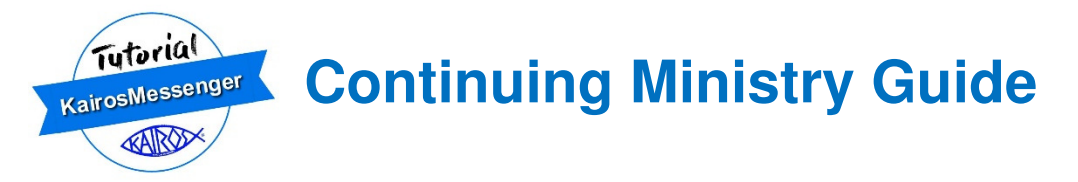

The Continuing Ministry feature allows recording the date, type of event, and the number of participants and volunteers who attended a Continuing Ministry event. Additionally, you can print the history of Continuing Ministry events as well as a statistical summary of all events of the same kind (ie Reunions).

You access the Continuing Ministry function from the main menu's Program section.

The entry of Continuing Ministry information is assigned to the Advisory Council Continuing Ministry Coordinator. Other Advisory Council members and State Chapter members may access the information for viewing.

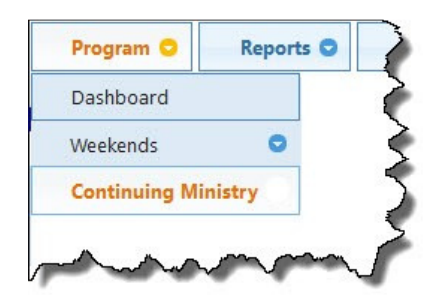

## **I. Event Recording**

The Continuing Ministry screen presents a list of Continuing Ministry events for the Advisory Council of the logged in person (or the selected Advisory Council(s)) if the logged in person is at the State or Country level authorization.

The Continuing Ministry screen presents a list of events for the Advisory Council of the logged in person.

The list is filtered by the Filter Buttons above the list, and the data is sorted by default in the most recent date order so that, by default, you get a sense of the timing of the Continuing Ministry operations of the Advisory Council.

You can add a new entry by clicking the Insert button (authorized for the Continuing Ministry Coordinator). Other persons will have a View button which will allow them to look at the details but not change them.

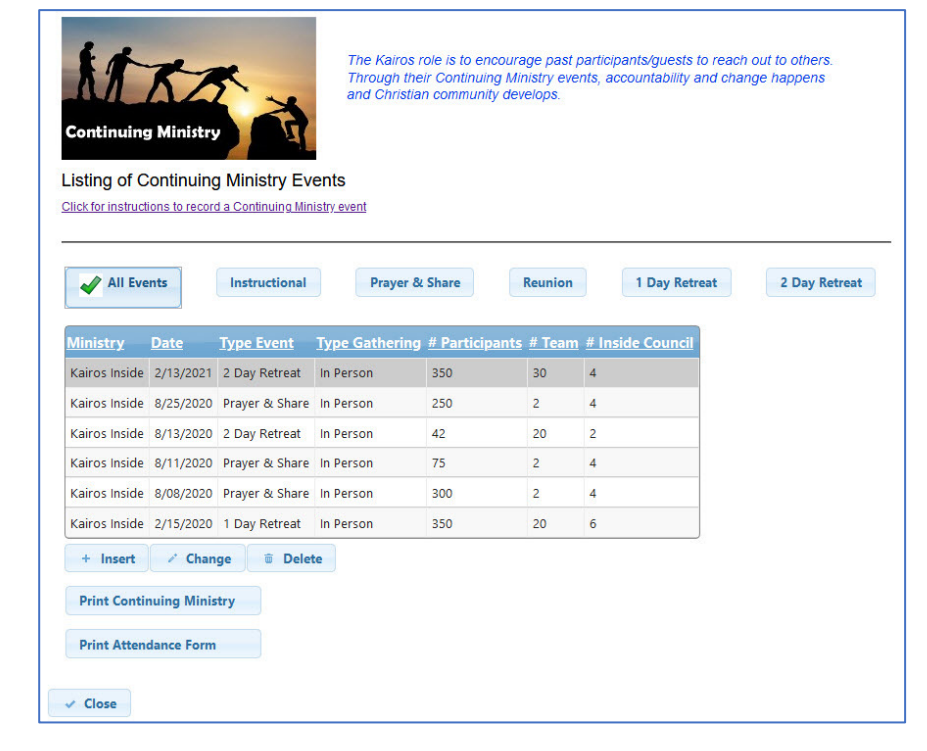

To get started, you'll need to have captured the attendance counts from the specific Continuing Ministry event. In order to do that, you can print an Attendance Form and use that to record the counts at the event.

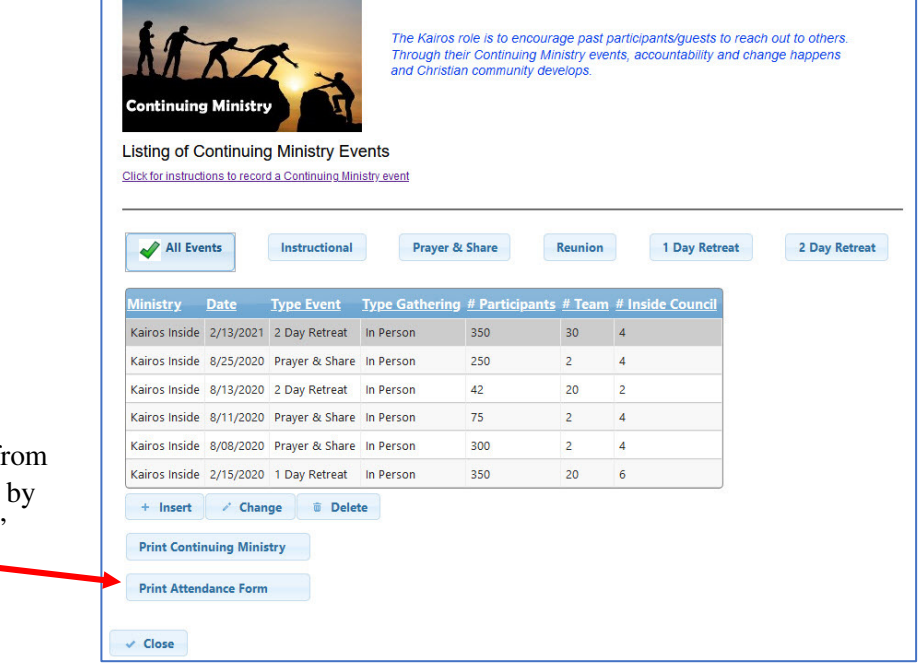

You can print the Attendance Form from the main Continuing Ministry screen clicking the "Print Attendance Form" button.

Just fill in the information for the specific event and use that info when the event is fully completed to enter it into KairosMessenger.

Note that the form allows for up to four "sessions" for the event counts. This is in the case that the attendance is so large that not everyone is allowed to attend, so you might break a Reunion, for example, into a morning session and an afternoon session. You would record the attendance for each session and then use the total column for the total count.

Note that persons who might attend each session should not be counted twice. So, if you have 10 volunteers who attended session 1 and the same 10 stayed for session 2, you would record their attendance in session 1 but not session 2 and the total volunteers would be 10.

The goal is to record the number of persons attending and not to double count in the case of multiple sessions.

If, because of facility limitations or schedules, an event is going to have multiple sessions and some occur on a separate day, you would still simply count that other session as a session of the same event.

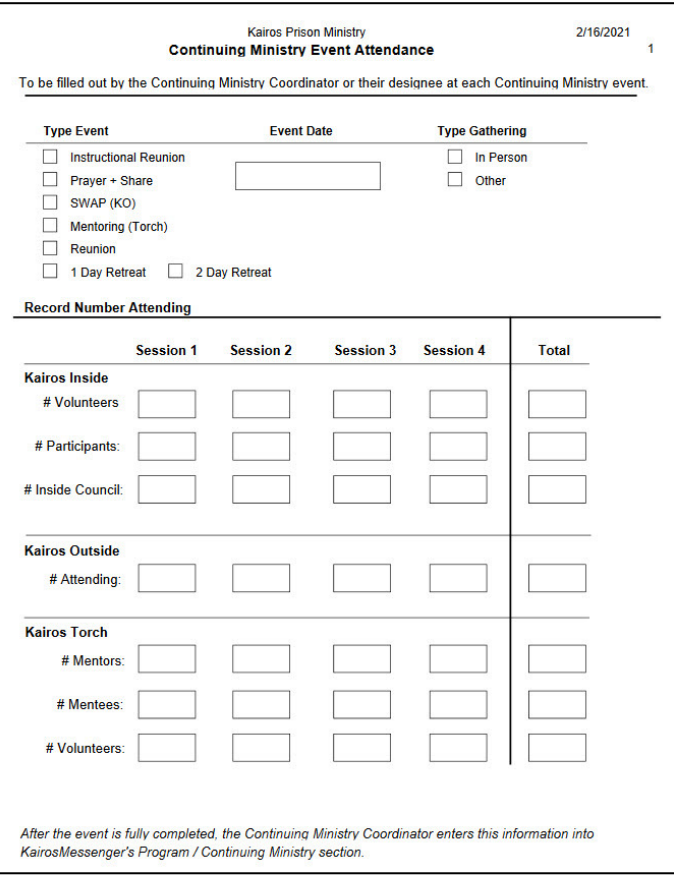

## **II. Entering the Event Information**

When you return from the Continuing Ministry event, with your filled out Attendance Form, you will then need to enter that information into the Continuing Ministry database by going to the Program menu an selecting the Continuing Ministry option.

That gives you the listing of the Continuing Ministry events (with the most recent at the top of the list).

To now enter the new event information, the Continuing Ministry Coordinator clicks the "Insert" button.

If you are not the Continuing Ministry Coordinator, you can "View" the details by clicking the "View" button (which will appear if you are not the Continuing Ministry Coordinator).

When you click the Insert (or View) button, the Event Entry screen appears.

The State, Advisory Council, and Ministry values are automatically generated by the system.

The "Type Event" selection buttons are filtered based on the ministry program. So, the Kairos Outside SWAP event type option would not appear on the screen for a Kairos Inside event.

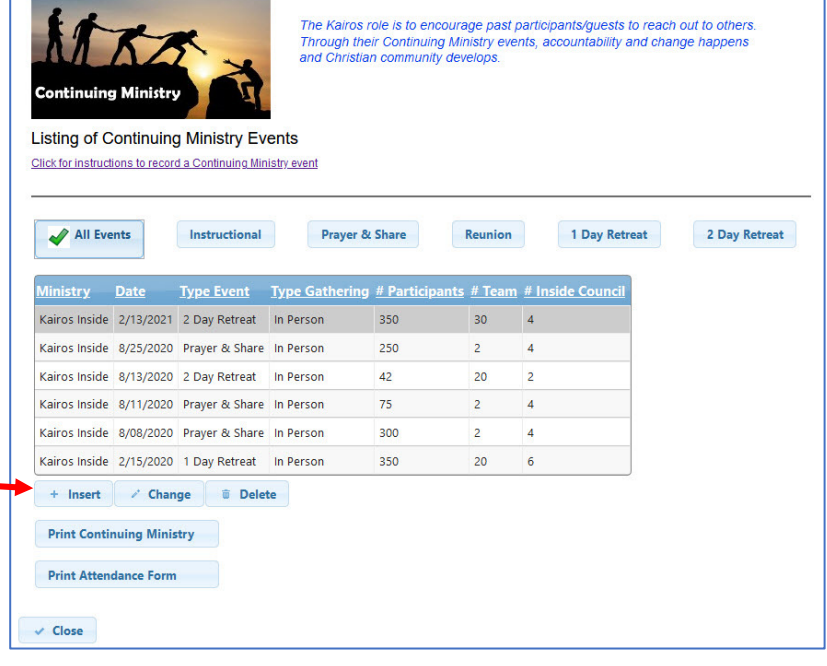

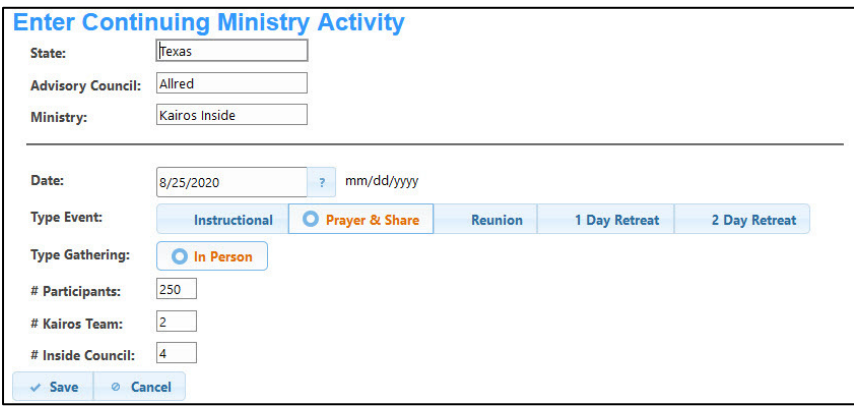

The Continuing Ministry Coordinator will enter the event's totals for the event into the attendance fields. You save the information to the KairosMessenger database by then clicking the Save button. This will return you to the listing screen and the newly added entry will be listed.

## **III. Printing Continuing Ministry History & Statistics**

Over time, you'll want to know what your ministry's efforts to conduct the Continuing Ministry, the "heart" of the ministry, with excellence looks like. You do that by printing the history.

From the main Continuing Ministry listing screen, you can print a history of the events by clicking the "Print Continuing Ministry" button.

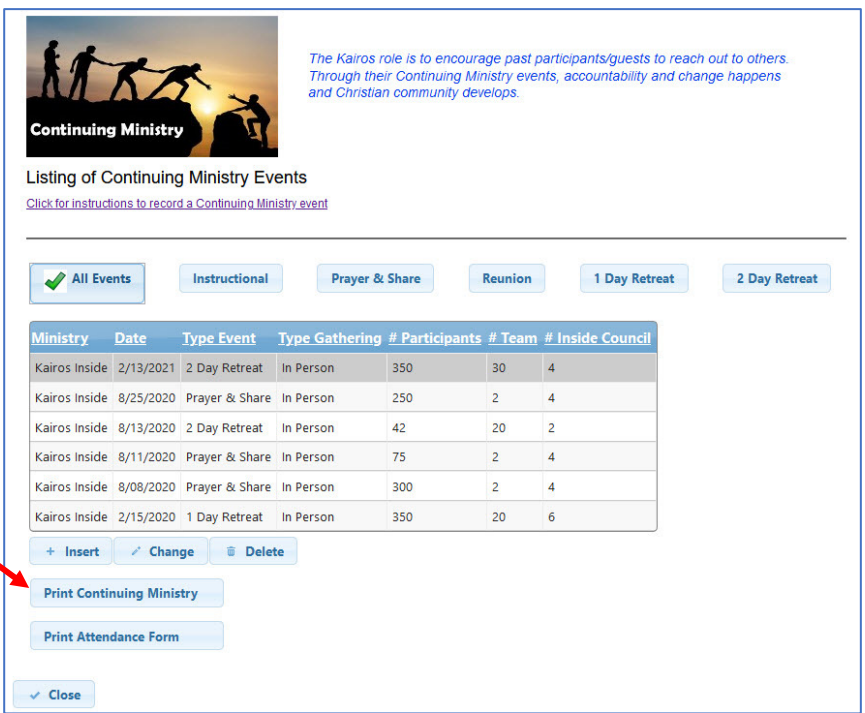

This gives you the Report Options selection screen. If you are an elected Advisory Council person, you will not have a selection for the Advisory Council, but a State Chapter person would.

You fill out the selections as appropriate (every option must be filled in). Then, click the "Print Continuing Ministry" button.

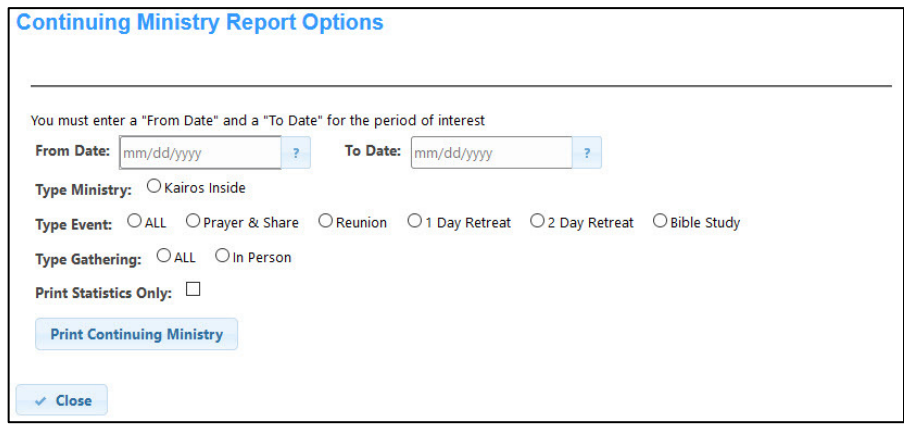

If you did NOT check the "Print Statistics Only" checkbox, you will get a report with two sections – a detailed list of the events that met your screening options followed by a statistical summary. If you chose to Only do the "Print Statistics Only" then you would only get that statistical summary page.

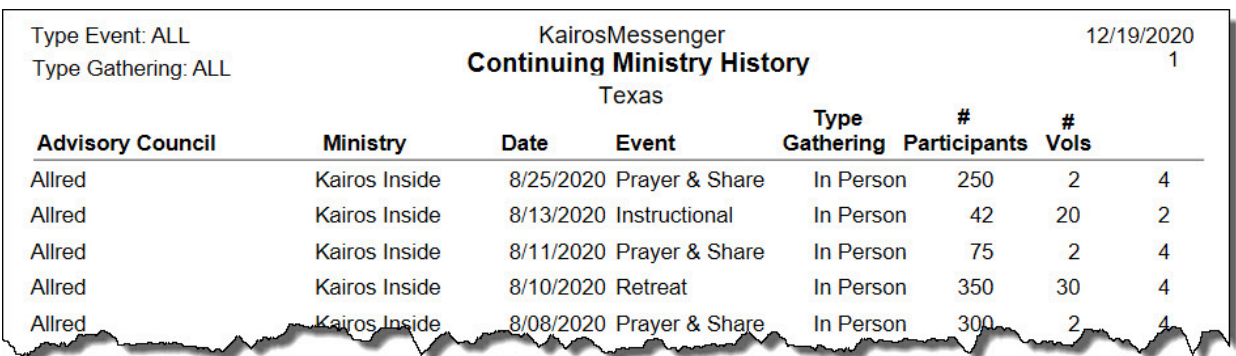

The detailed information will show you the Advisory Council and highlight for you if only a certain type event or type gathering was chosen to filter down the list.

The statistical page will give you a summary of each type of event. If you are an Advisory Council authorized person, then you will only get a set of statistics that apply to your ministry. If you are a State Chapter or national authorized person, then you may also see the other types of ministry statistics if you chose ALL types in your print options selection.

In this simple example, you can see that there were 3 Prayer & Share events during the selected date range and they occurred on average every 8.5 days and had 208.3 Participants on average and 2.0 volunteers present.

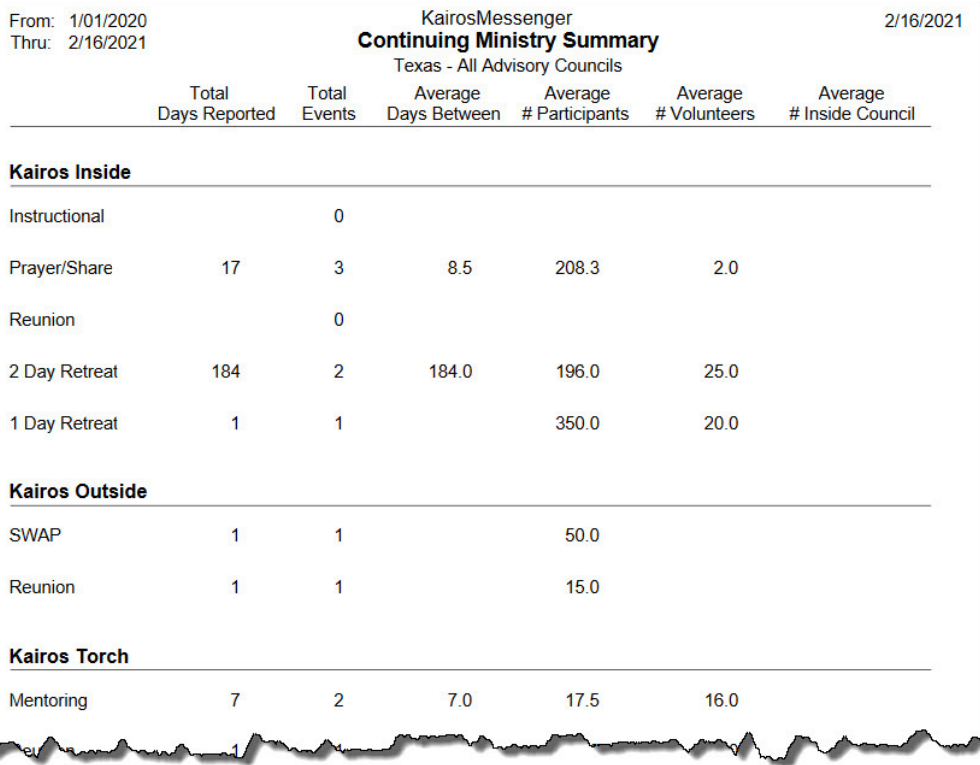